# <span id="page-0-0"></span>**Microsoft® Windows Vista™** 入門指南

[Microsoft® Windows Vista™](#page-1-0) [的](#page-1-0)[新功](#page-1-0)[能](#page-1-0) [切換到傳統檢視](#page-5-0) [開](#page-7-0)[啟](#page-7-0)[和關閉電腦](#page-7-0) [使用者帳](#page-9-0)[戶](#page-9-0)[和切換使用者](#page-9-0) [節省可攜式電腦的電](#page-10-0)[池](#page-10-0)[電量](#page-10-0) [個人化您的桌面](#page-11-0) [處理](#page-13-0)[檔案](#page-13-0) [處理程式](#page-15-0) [如果電腦](#page-17-0)[停](#page-17-0)[止回應](#page-17-0)

# 注和注意事項

Ø 註 「註」表示可以幫助您更有效地使用電腦的重要資訊。「註」表示可以幫助您更有效地使用電腦的重要資訊。

注意事項 「注意事項」表示有可能會損壞硬體或導致資料遺失 並告訴您如何避免此類問題。

本文件中的資訊如有變更 恕不另行通知。 **© 2006 Dell Inc.**。版權所有 翻印必究。

未經 Dell Inc. 的書面許可 不得以任何形式進行複製。

本文中使用的商標 **Dell** 和 **DELL**徽標是 Dell Inc. 的商標 **Microsoft**、**Internet Explorer** 和 **Windows** 是 Microsoft Corporation 的註冊商標 **Windows Vista** 是 Microsoft Corporation 的商標。

本文件中述及的其他商標和產品名稱是指擁有相應商標和名稱的公司實體或其產品。Dell Inc. 對本公司之外的商標和產品名稱不擁有任何所有權。

2006 年 9 月

# <span id="page-1-0"></span>**Microsoft® Windows Vista™** 的新功能

**Microsoft® Windows Vista™** 入門指南

- Start (開始) 按鈕
- 傳送檔案精靈
- Sleep (睡眠) 選項替換待命
- [新](#page-2-0)[使用者帳](#page-2-0)[戶](#page-2-0)[控制提](#page-2-0)[高](#page-2-0)[安全性](#page-2-0)
- [新功](#page-2-1)[能表列和視窗設](#page-2-1)[計](#page-2-1)[替換傳統](#page-2-1)[功](#page-2-1)[能表列](#page-2-1)
- 在桌面上單按滑鼠右鍵時將出現更多選項
- [顯](#page-3-0)[示在桌面上的](#page-3-0)[新](#page-3-0)[邊框](#page-3-0)
- **[Internet Explorer](#page-3-1) [中的分頁](#page-3-1)[瀏](#page-3-1)[覽](#page-3-1)**
- [從](#page-3-2) [Start \(](#page-3-2)[開始](#page-3-2)[\)](#page-3-2) [選單](#page-3-2)[搜](#page-3-2)[尋](#page-3-2)[文](#page-3-2)[字方塊](#page-3-2)[啟](#page-3-2)[動應用程式](#page-3-2)
- [執行已從](#page-3-3) [Start \(](#page-3-3)[開始](#page-3-3)[\)](#page-3-3) [選單中](#page-3-3)[移](#page-3-3)[除的程式](#page-3-3)
- 增強型導航功能

熟悉早期版本 Microsoft® Windows® 的使用者將會注意到 Microsoft Windows Vista 的功能和使用者介面有一些不同。為了您可以迅速地執 行常用的電腦作業 此文件說明了與早期版本 Windows 相比 Windows Vista 有哪些顯著不同。此文件假定您已安裝了 Windows Vista Home Basic。

註 若要獲得有關 Windows Vista 的完整說明 請參閱 Microsoft Windows Vista 說明文件。Windows Vista 說明及支援提供了線 Ø 上說明文件。單按 Start (開始) 按鈕 然後選取 Help and Support (說明及支援) 可以存取此資訊。使用搜尋文字方塊可以搜尋主題。

**24 註 不同版本的 Microsoft Windows Vista 作業系統提供不同的功能並具有不同的系統要求**。硬體組態也能影響您可以使用的 Windows Vista 功能。有關特定的詳細資料和系統要求 請參閱 Microsoft Windows Vista 說明文件。

註 電腦系統附帶了多種說明文件。您可能注意到某些說明文件參考了 Windows XP。通常 參考了 Windows XP 的說明文件也適用於 Windows Vista 系統。在某些情況下 课單選項或其他螢幕單元的名稱在 Windows Vista 中會稍有不同。另外 與 Windows XP 相比 Windows Vista Start (開始) 選單能更快捷地存取許多功能。

# **Start (**開始**)** 按鈕

Windows Vista Start (開始) 按鈕的功能和位置與其在早期版本 Windows 中相似。但是 Start (開始) 按鈕的外觀發生了變更。

下圖顯示了 Windows Vista Start (開始) 按鈕。

#### **Windows Vista Start (**開始**)** 按鈕

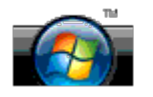

下圖顯示了在早期版本 Windows 中顯示的 Start (開始) 按鈕。

傳統開始按鈕

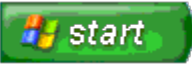

## 傳送檔案精靈

早期版本 Windows 提供了檔案及設定傳送精靈。此精靈在 Windows Vista 中被重新命名為 Windows 輕鬆傳送且更便於存取。若要啟動 Windows 輕鬆傳送精靈 請執行以下操作

- 1. 單按 **Start (**開始**)** 按鈕。
- 2. 單按 **Windows Easy Transfer (Windows** 輕鬆傳送**)**。如果出現提示 請單按 **Continue (**繼續**)**。
- 3. 依 **Windows** 輕鬆傳送精靈顯示的指示操作。

## **Sleep (**睡眠**)** 選項替換待命

如果短時期內不使用電腦 您可能不想關閉系統。早期版本 Windows 提供了待命選項 它使您能夠在不關閉和重新啟動系統的情況下離開電 腦和恢復電腦作業。

在 Windows Vista 中 Sleep (睡眠) 選項替換了待命選項。若要獲得更多資訊 請參閱[使用睡](#page-7-1)[眠](#page-7-1)[模式。](#page-7-1)

## <span id="page-2-0"></span>新使用者帳戶控制提高安全性

在早期版本 Windows 中 使用者帳戶通常是管理員群組的成員並有權使用管理員權限。由於管理員權限提供了對所有作業系統 資源的存取 具有管理員權限的使用者帳戶在存取可能會被惡意軟體利用的作業系統資源時可能會有安全性風險。

為提高系統安全性 Windows Vista 提供了使用者帳戶控制 (UAC) 它限制了標準使用者帳戶可存取的作業系統。標準使用者帳戶無法存取可 能會造成安全性風險的作業系統資源。

啟用後 使用者帳戶控制要求標準使用者在執行需要更多存取作業系統的功能時提供密碼。例如 安裝軟體或對作業系統進行其他變更時 使 用者帳戶控制可能會要求您提供管理員密碼。

在使用管理員帳戶執行可能帶來安全性風險的功能時 使用者帳戶控制會提示管理員使用者單按 Continue (繼續) 或 Cancel (取消)。

註 若要獲得有關使用者帳戶控制的更多資訊 請參閱 Microsoft Windows Vista 說明文件。您可以搜尋有關此主題的線上說明。單按 Ø Start (開始) 按鈕 然後選取 Help and Support (說明及支援) 可以存取此資訊。使用搜尋文字方塊可以搜尋使用者帳戶控制。

## <span id="page-2-1"></span>新功能表列和視窗設計替換傳統功能表列

第一次啟動某些 Windows Vista 應用程式時 您可能會注意到已不再顯示傳統功能表列。在早期版本 Windows 中 傳統功能表列通常顯示 如檔案、視圖等選項。尤其要說明的是 以下應用程式與其在早期版本 Windows 中的顯示有所不同

- Windows Explorer (Windows 檔案總管)
- Internet Explorer<sup>®</sup>
- Computer (電腦) (以前為我的電腦)
- Media Player

在某些情況下 Windows Vista 提供顯示傳統功能表列的選項。對於其他應用程式 傳統功能表列則不可用。而傳統功能表列會被新功能表列 選項、新的單按滑鼠右鍵選項和視窗窗格中的新顯示所取代。

#### 在 **Internet Explorer** 中顯示傳統功能表列

- 1. 啟動 Internet Explorer。
- 2. 從 **Tools (**工具**)** 下拉式選單中選取 **Menu Bar (**功能表列**)**。

#### 在 **Media Player** 中顯示傳統功能表列

- 1. 啟動 Windows Media Player。
- 2. 找到位於 Windows Media Player 功能表列中的 **Layout Options (**佈局選項**)** 下拉式選單。只有將滑鼠游標放在選單上 **Layout Options (**佈局選項**)** 選單名稱才會顯示。
- 3. 從 **Layout Options (**佈局選項**)** 下拉式選單中選取 **Show Classic Menu (**顯示傳統選單**)**。

#### 單按滑鼠右鍵選項替換某些傳統功能表列選項

在某些情況下 以前在傳統功能表列中顯示的選項會出現在單按滑鼠右鍵選項中。例如 您可以在 Windows Explorer (Windows 檔案總管) 中 單按滑鼠右鍵並選取 **View (**檢視**)** 和 **Details (**詳細資料**)** 來顯示檔案的詳細資料。

某些傳統功能表列選項的重置

您可能會發現由傳統功能表列提供的一些選項已被重置。例如 您仍然可以使用電腦應用程式對應網路磁碟機 但是此選項不再作為下拉式選 單選項顯示在 Windows Explorer (Windows 檔案總管) 中。

## 在桌面上單按滑鼠右鍵時將出現更多選項

Windows Vista 桌面可以快速存取以前在早期版本 Windows 中僅能通過控制台或 Windows 檔案總管才能存取的功能。例如 您可以在桌面上 單按滑鼠右鍵並選取 **Personalize (**個人化**)** 來顯示變更 Windows Vista 介面外觀的選項。您也可以在桌面上單按滑鼠右鍵並選取 **New (**新 增**)** 來顯示建立資料夾、文字檔案和其他項目的選項。

您可能需要瀏覽桌面的單按滑鼠右鍵選項以熟悉這些功能。

## <span id="page-3-0"></span>桌面上顯示新的邊框

Windows Vista 將會在桌面上顯示新的邊框。為了您的方便和喜好 邊框將會顯示幻燈片、新聞標題和其他項目或可以在邊框中新增或移除的 工具。

#### 為邊框新增工具

若干工具 (包括聯絡清單、CPU 計量器、日曆和其他有用項目) 可以新增到邊框。

- 1. 在邊框上單按滑鼠右鍵並選取 **Add Gadgets (**新增工具**)**。
- 2. 在要新增到邊框的工具上單按滑鼠右鍵。

#### 從邊框中移除工具

在要移除的工具上單按滑鼠右鍵並選取 **Close Gadget (**關閉工具**)**。

#### 關閉邊框

若要從桌面顯示中移除邊框 請在邊框上單按滑鼠右鍵並選取 **Close Sidebar (**關閉邊框**)**。關閉後 邊框將在桌面工作列上顯示為圖示。

#### 顯示邊框

- 1. 在桌面工作列上找到顯示為圖示的邊框。滑鼠游標移動到顯示為圖示的邊框上時 將顯示 **Windows Sidebar (Windows** 邊框**)**。
- 2. 連按兩下顯示為圖示的邊框使其顯示在桌面上。

## <span id="page-3-1"></span>**Internet Explorer** 中的分頁瀏覽

Internet Explorer 顯示已經在 Windows Vista 中更新以提供分頁瀏覽。新網頁可在單一 Internet Explorer 視窗中以分頁的方式開啟 而 無需開啟新的 Internet Explorer 視窗。可以通過單按標籤在不同的網頁之間迅速瀏覽。

## <span id="page-3-2"></span>從 **Start (**開始**)** 選單搜尋文字方塊啟動應用程式

Start (開始) 選單會顯示一個搜尋文字方塊。除了搜尋資料夾或檔案 還可以使用此搜尋文字方塊開啟應用程式。例如 要開啟 Notepad (記事 本) 應用程式 請執行以下操作

- 1. 單按 **Start (**開始**)** 按鈕。
- 2. 在搜尋文字方塊中鍵入 **notepad** 然後按 <Enter> 鍵。

# <span id="page-3-3"></span>執行已從 **Start (**開始**)** 選單中移除的程式

在早期版本 Windows 中 Run (執行) 公用程式顯示在 Start (開始) 選單上。此公用程式在 Windows Vista 中是可用的 但它不再顯示在 Start (開始) 選單上。若要開啟 Run (執行) 公用程式

- 1. 單按 **Start (**開始**)** 按鈕。
- 2. 在搜尋文字方塊中鍵入 **run** 然後按 <Enter> 鍵。

## 增強型導航功能

在 Windows Vista 中 Start (開始) 選單和其他視窗設計為可以快速存取應用程式和檔案 而無需像早期版本 Windows 那樣顯示一系列串聯 功能表。而且視窗顯示會根據您先前的選取而變更。例如 單按 **Start (**開始**)** 按鈕 然後選取 **All Programs (**所有程式**)**。Start (開始) 選單 的左側窗格現在顯示的是可用的程式。

與網際網路瀏覽器相似 Windows Vista 視窗顯示了一個 Back (後退) 按鈕 (顯示為一個左箭頭) 使您可以返回到先前的視窗。

另外 Start (開始) 選單和其他視窗還包括一個搜尋文字方塊 使您可以迅速找到精靈、應用程式、檔案和線上說明。

### <span id="page-5-0"></span>切換到傳統檢視

**Microsoft® Windows Vista™** 入門指南

- [將使用者介面變更為傳統檢視](#page-5-1)
- 將資料夾變更為傳統檢視
- [將](#page-5-2) [Start \(](#page-5-2)[開始](#page-5-2)[\)](#page-5-2) [選單變更為傳統檢視](#page-5-2)
- [將](#page-5-3) [Control Panel \(](#page-5-3)[控制台](#page-5-3)[\)](#page-5-3) [變更為傳統檢視](#page-5-3)

您可以變更資料夾、Start (開始) 選單、Control Panel (控制台) 和應用程式視窗的外觀 使其看起來更接近早期版本的 Windows® 作業系 統。

Ø 註 本文件中的步驟適用於 Windows Vista™ 預設檢視 因此如果您將電腦設定為傳統檢視 這些步驟可能不適用。

### <span id="page-5-1"></span>將使用者介面變更為傳統檢視

若要將所有單元 (桌面、資料夾和應用程式視窗等) 切換到傳統檢視 請執行以下操作

- 1. 在桌面上單按滑鼠右鍵並選取 **Personalize (**個人化**)**。
- 2. 單按 **Theme (**主題**)**。
- 3. 請從 **Theme (**主題**)** 下拉式選單中選取 **Windows Classic (Windows** 傳統檢視**)**。
- 4. 單按 **Apply (**套用**)** 然後單按 **Ok (**確定**)**。

## 將資料夾變更為傳統檢視

若僅將資料夾變更為傳統檢視 請執行以下操作

- 1. 單按 **Start (**開始**)** 按鈕 並單按 **Control Panel (**控制台**)**。
- 2. 單按 **Appearance and Personalization (**外觀和個人化**)**。
- 3. 單按 **Folder Options (**資料夾選項**)** 或單按 **Folder Options (**資料夾選項**)** 下顯示的 **Use Classic Windows folders (**使用傳統 **Windows** 資料夾**)**。
- 4. 在 **General (**一般**)** 標籤上 選取 **Use Windows classic folders (**使用 **Windows** 傳統資料夾**)**。
- 5. 單按 **Apply (**套用**)** 然後單按 **Ok (**確定**)**。

## <span id="page-5-2"></span>將 **Start (**開始**)** 選單變更為傳統檢視

若僅將 Start (開始) 選單變更為傳統檢視 請執行以下操作

- 1. 單按 **Start (**開始**)** 按鈕 然後單按 **Control Panel (**控制台**)**。
- 2. 單按 **Appearance and Personalization (**外觀和個人化**)**。
- 3. 單按 **Taskbar and Start Menu (**工作列及 **[**開始**]** 功能表**)** 或單按在 **Taskbar and Start Menu (**工作列及 **[**開始**]** 功能表**)** 下顯示 的 **Customize the Start menu (**自訂「開始」功能表**)**。
- 4. 在 **Start Menu (**「開始」功能表**)** 標籤上 選取 **Classic Start Menu (**傳統 **[**開始**]** 功能表**)**。
- 5. 單按 **Apply (**套用**)** 然後單按 **Ok (**確定**)**。

# <span id="page-5-3"></span>將 **Control Panel (**控制台**)** 變更為傳統檢視

若僅將 Control Panel (控制台) 變更為傳統檢視 請執行以下操作

1. 單按 **Start (**開始**)** 按鈕 然後單按 **Control Panel (**控制台**)**。

2. 單按位於左側窗格的 **Classic View (**傳統檢視**)**。

## <span id="page-7-0"></span>開啟和關閉電腦

**Microsoft® Windows Vista™** 入門指南

- [開](#page-7-2)[啟](#page-7-2)[電腦](#page-7-2)
- [關閉電腦](#page-7-3)
- [使用睡](#page-7-1)[眠](#page-7-1)[模式](#page-7-1)
- [登出](#page-8-0)

以下章節說明了如何開啟和關閉電腦。為避免等待電腦完全關閉和重新啟動時的延時 行動使用者可能更願意使用睡眠模式。

#### <span id="page-7-2"></span>開啟電腦

按電腦上的電源按鈕可以開啟電腦。

電腦開啟後 Microsoft® Windows Vista™ 作業系統將執行完全重新啟動。重新啟動完成後 將顯示 Windows Vista 桌面。

#### <span id="page-7-3"></span>關閉電腦

關閉電腦要求將電腦關閉然後重新啟動以備重新啟動。重新啟動後 將恢復 Windows Vista 桌面 但是所有先前開啟的應用程式和檔案將會關 閉。

如果您將再次長時間不使用電腦 則可以選擇 Shut Down (關機) 選項。如果需要再次快速存取電腦 可以使用 Sleep (睡眠) 選項。

注意事項 為避免遺失資料 請按照此章節中介紹的方法來關閉電腦。按電源按鈕關閉電腦可能會導致資料遺失。

- 1. 儲存並關閉所有開啟的檔案 結束所有開啟的程式。
- 2. 單按位於 Windows Vista 桌面左下角的 **Start (**開始**)** 按鈕 然後單按 Start (開始) 選單右下角的方向鍵 如下圖所示。

單按右方向鍵可以存取 **Shut Down (**關機**)** 選項

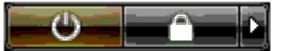

3. 單按 **Shut Down (**關機**)**。

關機程序完成後 電腦將關閉。

## <span id="page-7-1"></span>使用睡眠模式

對於在工作和家庭之間奔波的使用者或者需要快速頻繁存取其應用程式和檔案的使用者來說 執行完全關機和重新啟動可能不太方便。

透過使用睡眠模式 可以在保持應用程式和檔案的當前狀態的同時將電腦置於節省電能狀態。喚醒電腦後 無需重新啟動或登入電腦即可恢復 先前的通話。

#### 將電腦置於睡眠模式

1. 單按位於 Windows Vista 桌面左下角的 **Start (**開始**)** 按鈕 然後單按 Start (開始) 選單右下角的方向鍵 如下圖所示。

#### 單按右方向鍵可以存取 **Sleep (**睡眠**)** 選項

#### $\overline{\mathbf{C}}$ n

2. 單按 **Sleep (**睡眠**)**。

## 將電腦從睡眠模式中喚醒

按電腦上的電源按鈕。

## <span id="page-8-0"></span>登出

Windows Vista 允許多位使用者以各自的設定來存取同一台電腦。每位使用者都可以輸入密碼以限制對其設定和檔案的存取 還可以在不關閉 電腦的情況下登出。

若要登出電腦 請

- 1. 儲存並關閉所有開啟的檔案 結束所有開啟的程式。
- 2. 單按位於 Windows Vista 桌面左下角的 **Start (**開始**)** 按鈕 然後單按 Start (開始) 選單右下角的方向鍵 如下圖所示。

單按右方向鍵可以存取 **Log Off (**登出**)** 選項

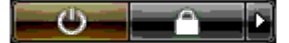

3. 單按 **Log Off (**登出**)**。

# <span id="page-9-0"></span>使用者帳戶和切換使用者

**Microsoft® Windows Vista™** 入門指南

- [新增](#page-9-1)[使用者帳](#page-9-1)[戶](#page-9-1)
- [切換使用者](#page-9-2)

在安裝 Microsoft® Windows Vista™ 作業系統之後 管理員或具有管理員權限的使用者可以建立其他使用者帳戶。例如 您可能要建立其他使 用者帳戶 以便使更多的人可藉由他們各自的設定和存取許可來使用電腦。

## <span id="page-9-1"></span>新增使用者帳戶

- 1. 單按位於 Windows Vista 桌面左下角的 **Start (**開始**)** 按鈕 然後單按 **Control Panel (**控制台**)**。
- 2. 在 **Control Panel (**控制台**)** 視窗中 單按 **User Accounts and Family Safety (**使用者帳戶和家庭安全**)**。
- 3. 單按 **User Accounts (**使用者帳戶**)**。
- 4. 單按 **Manage another account (**管理其他帳戶**)** 如果出現提示 則請單按 **Continue (**繼續**)**。
- 5. 單按 **Create a new account (**建立新的帳戶**)**。
- 6. 在文字方塊中輸入新的使用者帳戶名稱。
- 7. 請閱讀說明標準和管理員使用者帳戶的資訊 然後選取 **Standard user (**標準使用者**)** 或 **Administrator (**管理員**)**。
- 8. 單按 **Create Account (**建立帳戶**)**。

Ø 註 根據您使用的 Windows Vista 版本的不同 還可以使用其他選項。此外 如果電腦連接至網域 則 Windows Vista 中可用的選項 也會有所不同。請參閱 Microsoft Windows Vista 說明文件 以獲得更多資訊。

## <span id="page-9-2"></span>切換使用者

您可以使用 Switch User (切換使用者) 選項以允許多位使用者存取一台電腦 而無需登出上一位使用者。

1. 單按位於 Windows Vista 桌面左下角的 **Start (**開始**)** 按鈕 然後單按 Start (開始) 選單右下角的方向鍵 如下圖所示

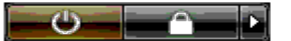

2. 單按 **Switch User (**切換使用者**)**。

當您使用 Switch User (切換使用者) 選項時 上一位使用者所使用的程式會在後台繼續執行 這可能會延長電腦的回應時間。

另外 多媒體程式 (例如遊戲和 DVD 軟體) 可能無法與 Switch User (切換使用者) 選項配合使用。請參閱 Microsoft Windows Vista 說明文件 以獲得更多資訊。

# <span id="page-10-0"></span>節省可攜式電腦的電池電量

**Microsoft® Windows Vista™** 入門指南

- [電](#page-10-1)[源](#page-10-1)[管理](#page-10-1)[秘](#page-10-1)[訣](#page-10-1)
- [電](#page-10-2)[源](#page-10-2)[管理設定](#page-10-2)

根據可攜式電腦使用方式的不同 在必須為電腦電池重新充電和更換電池之前 可以延長電池的使用壽命。以下章節提供了有關節省電池電量 的資訊。

#### <span id="page-10-1"></span>電源管理秘訣

- 如果可能 請將電腦連接至電源插座 因為電池的使用壽命主要取決於充電次數。
- 如果長時間不使用電腦 請將其置於睡眠模式。如果您數日內均不打算使用電腦 請將其關閉。
- 選取一種可適當平衡使用電源和系統效能的電源方案。
- 使用電源管理設定以節省電量 並將其作為日常使用電腦的一部分。

註 電腦的《擁有者手冊》可能提供了有關節省電池電量的其他資訊。

## <span id="page-10-2"></span>電源管理設定

Windows Vista™ 提供了幫助您在正常使用電腦過程中節省電池電量的電源設定。這些設定包括可平衡電池使用和系統效能的電源方案。您也 可以調整控制電腦何時進入睡眠模式的設定。

- 1. 單按位於 Windows Vista 桌面左下角的 **Start (**開始**)** 按鈕。
- 2. 單按 **Control Panel (**控制台**)**。
- 3. 單按 **Mobile PC (**行動電腦**)**。
- 4. 查看 **Power Options (**電源選項**)** 下顯示的選項。單按某個選項可顯示其他資訊並使您可以變更電源設定。

# <span id="page-11-0"></span>個人化您的桌面

**Microsoft® Windows Vista™** 入門指南

- 變更桌面背景
- 選擇桌面主題
- 選擇螢幕保護程式
- 變更 Start (開始) 選單
- 建立與排列捷徑圖示

您可以個人化 Microsoft® Windows Vista™ 桌面、選單、視窗和其他單元的外觀。您也可以變更用以表示操作 (例如接收郵件) 的聲音。

若要存取個人化選項

- 1. 在桌面上單按滑鼠右鍵並選取 **Personalize (**個人化**)**。
- 2. 查看螢幕上顯示的選項。單按某個選項可顯示有關變更桌面外觀的其他資訊。

## 變更桌面背景

桌面背景 (或底色圖案) 是用於顯示 Windows Vista 桌面的影像。

- 1. 在桌面上單按滑鼠右鍵並選取 **Personalize (**個人化**)**。
- 2. 單按 **Desktop Background (**桌面背景**)**。
- 3. 在 **Picture Location (**圖片位置**)** 下拉式選單中瀏覽項目。該選單提供了大量會顯示為桌面背景的照片、單色和其他影像的選取。
- 4. 從 **Picture Location (**圖片位置**)** 下拉式選單中選取某個項目 並單按 **OK (**確定**)**。

註 除了 **Picture Location (**圖片位置**)** 下拉式選單 還可以單按 **Browse (**瀏覽**)** 按鈕找到可用作桌面背景或底色圖案的其他影像。

## 選擇桌面主題

桌面主題是指桌面和應用程式視窗的外觀。

- 1. 在桌面上單按滑鼠右鍵並選取 **Personalize (**個人化**)**。
- 2. 單按 **Theme (**主題**)**。
- 3. 在 **Theme (**主題**)** 下拉式選單中瀏覽項目。
- 4. 單按 **Apply (**套用**)** 然後單按 **Ok (**確定**)**。

## 選擇螢幕保護程式

當電腦已開啟但閒置一段時間後 將會顯示螢幕保護程式。

- 1. 在桌面上單按滑鼠右鍵並選取 **Personalize (**個人化**)**。
- 2. 單按 **Screen Saver (**螢幕保護程式**)**。
- 3. 在 **Screen saver (**螢幕保護程式**)** 下拉式選單中瀏覽項目。
- 4. 從 **Screen saver (**螢幕保護程式**)** 下拉式選單中選取項目並單按 **Apply (**套用**)** 然後單按 **OK (**確定**)**。

## 變更 **Start (**開始**)** 選單

除了將 Start (開始) 選單切換到傳統檢視外 Windows Vista 還提供用於個人化 Start (開始) 選單的其他選項。

- 1. 單按 **Start (**開始**)** 按鈕 並單按 **Control Panel (**控制台**)**。
- 2. 單按 **Appearance and Personalization (**外觀和個人化**)**。
- 3. 在 **Taskbar and Start menu (**工作列及 **[**開始**]** 功能表**)** 中瀏覽選項。這些選項使您可以變更用於 Start (開始) 選單的圖片、切換到 傳統開始功能表以及進行其他自訂操作。
- 4. 依螢幕上顯示的指示自訂 Start (開始) 選單。

## 建立與排列捷徑圖示

捷徑圖示是位於桌面上的圖示 它使您可以快速存取經常使用的程式、檔案、資料夾和磁碟機。連按兩下捷徑圖示可以從桌面直接開啟項目 (例如檔案或應用程式)。

■ 註 如果您看不到桌面 請最小化所有開啟的視窗以便看到桌面。

#### 建立捷徑圖示

要在桌面上建立捷徑圖示 請在要建立捷徑圖示的項目上單按滑鼠左鍵並將其拖曳到桌面。 您可以連按兩下桌面上顯示的捷徑圖示 以開啟項目。

#### 刪除捷徑圖示

- 1. 在桌面的捷徑圖示上單按滑鼠右鍵。
- 2. 單按 **Delete (**刪除**)**。
- 3. 單按 **Yes (**是**)**。

捷徑圖示已刪除 但建立捷徑圖示的項目 (例如檔案或應用程式) 會保持不變。

<span id="page-13-0"></span>處理檔案

**Microsoft® Windows Vista™** 入門指南

- [備份](#page-13-1)[檔案](#page-13-1)
- [查](#page-13-2)[找](#page-13-2)[檔案](#page-13-2)
- [複製並貼上](#page-13-3)[檔案](#page-13-3)
- [重](#page-13-4)[新](#page-13-4)[命名](#page-13-4)[檔案](#page-13-4)
- [刪除](#page-14-0)[檔案](#page-14-0)
- [從](#page-14-1) [Recycle Bin \(](#page-14-1)[資](#page-14-1)[源](#page-14-1)[回收筒](#page-14-1)[\)](#page-14-1) [中恢復](#page-14-1)[檔案](#page-14-1)
- [清理](#page-14-2) [Recycle Bin \(](#page-14-2)[資](#page-14-2)[源](#page-14-2)[回收筒](#page-14-2)[\)](#page-14-2)

以下章節說明了處理檔案的基本操作。

## <span id="page-13-1"></span>備份檔案

為防止或儘量減少資料遺失 請至少每週備份一次硬碟機上的內容 並且每天備份那些已變更的檔案。光碟機是可將大量資料備份至 CD-R 光碟或 CD-RW 光碟的裝置。請將這些光碟機及其相關的備份軟體用作備份裝置。您也可以使用其他媒體 (例如 DVD 或其他儲存媒體) 備份資 料。

## <span id="page-13-2"></span>查找檔案

若要找到檔案 請執行以下操作

- 1. 單按 **Start (**開始**)** 按鈕 並單按 **Search (**搜尋**)**。
- 2. 執行以下其中一項操作
	- 在位於右上角的搜尋方塊中鍵入 **files**。此操作將顯示電腦上所有的檔案和資料夾。瀏覽以找到您所需的檔案。
	- 鍵入您要尋找的檔案名稱。此操作將顯示指定的檔案。
	- 擴充位於搜尋方塊下的 **Advanced Search (**進階搜尋**)** 選項。進階搜尋使您可以指定其他資訊以找到檔案。

## <span id="page-13-3"></span>複製並貼上檔案

若要複製並貼上檔案 請執行以下操作

- 1. 找到您要複製的檔案。
- 2. 在檔案上單按滑鼠右鍵並選取 **Copy (**複製**)**。
- 3. 瀏覽到要貼上檔案的位置。
- 4. 在此位置上單按滑鼠右鍵並選取 **Paste (**貼上**)**。

## <span id="page-13-4"></span>重新命名檔案

若要重新命名檔案 請執行以下操作

- 1. 找到您要重新命名的檔案。
- 2. 在此檔案上單按滑鼠右鍵並選取 **Rename (**重新命名**)**。此操作將檔名轉換成文字方塊 您可以在此文字方塊中編輯或變更檔名。
- 3. 鍵入新的檔名 完成後 在文字方塊的外面單按滑鼠游標。

注意事項 如果副檔名顯示 則重新命名檔案時請勿變更副檔名。副檔名是指句點後的最後三個字元。變更副檔名可能會導致檔案無法 使用。

# <span id="page-14-0"></span>刪除檔案

刪除檔案後 被刪除的檔案將移至 Recycle Bin (資源回收筒) 並留在其中 直至清理 Recycle Bin (資源回收筒)。

注意事項 從外部儲存媒體或網路上刪除的檔案將被永久清除。這些檔案不會傳送至 Recycle Bin (資源回收筒)。

注意事項 如果檔案是安裝程式的一部份 請勿刪除。否則 會導致此程式無法使用。

若要刪除檔案 請執行以下操作

- 1. 找到您要刪除的檔案。
- 2. 在此檔案上單按滑鼠右鍵並選取 **Delete (**刪除**)**。
- 3. 單按 **Yes (**是**)** 將此檔案傳送至 Recycle Bin (資源回收筒)。

## <span id="page-14-1"></span>從 **Recycle Bin (**資源回收筒**)** 中恢復檔案

從電腦硬碟上刪除的檔案仍留在 Recycle Bin (資源回收筒) 中 直至清理 Recycle Bin (資源回收筒)。如果仍未清理 Recycle Bin (資源回收 筒) 則有可能將刪除的檔案還原至原始位置。

注意事項 從外部儲存媒體或網路上刪除的檔案將被永久清除。這些檔案不會傳送至 Recycle Bin (資源回收筒)。

- 1. 連按兩下 **Recycle Bin (**資源回收筒**)** 圖示。此操作可開啟 Recycle Bin (資源回收筒) 並顯示其內容。
- 2. 請在您要恢復的檔案上單按滑鼠右鍵並選取 **Restore (**還原**)**。此操作可從 Recycle Bin (資源回收筒) 中移除檔案並將其還原至原始位 置。

## <span id="page-14-2"></span>清理 **Recycle Bin (**資源回收筒**)**

刪除的檔案仍留在 Recycle Bin (資源回收筒) 中 並佔據一定的硬碟空間 直至從 Recycle Bin (資源回收筒) 中將它們清理。

注意事項 從外部儲存媒體或網路上刪除的檔案將被永久清除。這些檔案不會傳送至 Recycle Bin (資源回收筒)。 O

- 1. 連按兩下 **Recycle Bin (**資源回收筒**)** 圖示。此操作可開啟 Recycle Bin (資源回收筒) 並顯示其內容。
- 2. 單按 **Empty the Recycle Bin (**清理資源回收筒**)**。
- 3. 單按 **Yes (**是**)** 永久刪除 Recycle Bin (資源回收筒) 中的內容。

<span id="page-15-0"></span>處理程式

**Microsoft® Windows Vista™** 入門指南

- [執行程式](#page-15-1)
- [新增軟](#page-15-2)[體](#page-15-2)
- [移](#page-15-3)[除](#page-15-3)[軟](#page-15-3)[體](#page-15-3)

以下章節說明了處理程式和軟體應用程式的基本操作。

## <span id="page-15-1"></span>執行程式

若要執行程式或軟體應用程式 請執行以下操作

- 1. 單按 **Start (**開始**)** 按鈕。
- 2. 如果 **Start (**開始**)** 選單中未列出此程式 請選取 **All Programs (**所有程式**)** 以顯示安裝在電腦上的所有程式。
- 3. 單按您要執行的程式。

## <span id="page-15-2"></span>新增軟體

若要安裝新軟體 請執行以下操作

- 1. 若要查看軟體是否已安裝在您的電腦上 請單按 **Start (**開始**)** 按鈕並選取 **All Programs (**所有程式**)**。如果 **All Programs (**所有程 式**)** 選單或 **Start (**開始**)** 選單中列出了此程式 則說明此軟體已安裝。
- 2. 檢查軟體的技術要求 以確定它與您的電腦相容 並確保電腦具有足夠的記憶體和硬碟空間用於安裝和執行此軟體。
- 3. 暫時停用電腦上執行的防毒軟體。若要停用防毒軟體 請參閱防毒軟體隨附的說明文件。

注意事項 防毒軟體停用後 將無法偵測電腦中的病毒。安裝完成後 請重新啟用防毒軟體。

4. 插入軟體安裝 CD 或 DVD 然後請參閱軟體隨附的安裝說明。

如果軟體安裝 CD 或 DVD 未自動執行 則請單按 **Start (**開始**)** 按鈕 並單按 **Computer (**電腦**)**。在插入 CD 或 DVD 的光碟機的圖 示上單按滑鼠右鍵 單按 **Open (**開啟**)** 然後查找安裝檔案 (**setup.exe** 和 **install.exe** 等)。

注意事項 當電腦存取媒體時 請勿按 CD 或 DVD 光碟機正面的退出按鈕。

5. 軟體安裝完成之後 請重新啟用防毒軟體。若要重新啟用防毒軟體 請參閱防毒軟體隨附的說明文件。

### <span id="page-15-3"></span>移除軟體

注意事項 一旦開始執行移除程序 請勿岔斷或停止 否則 可能會遺失資料或損壞作業系統。

#### 若要解除安裝軟體 請執行以下操作

- 1. 單按 **Start (**開始**)** 按鈕 並單按 **Control Panel (**控制台**)**。
- 2. 在 **Programs (**程式集**)** 下 單按 **Uninstall a program (**解除安裝程式**)**。
- 3. 選取您要解除安裝的程式 並單按 **Uninstall (**解除安裝**)**。

某些程式不能在此視窗中解除安裝。若要獲得有關如何移除未列出之程式的指示 請參閱軟體隨附的說明文件。

# <span id="page-17-0"></span>如果電腦停止回應

**Microsoft® Windows Vista™** 入門指南

- [如果電腦](#page-17-1)[停](#page-17-1)[止回應](#page-17-1)
- [如果程式](#page-17-2)[停](#page-17-2)[止回應](#page-17-2)

# <span id="page-17-1"></span>如果電腦停止回應

如果您的電腦不回應鍵盤、滑鼠、觸控墊或觸控桿的指令 請

- 1. 按住電源按鈕至少 8 到 10 秒鐘 直至電腦關閉。
- 2. 電腦關閉後 請再次按電源按鈕以開啟電腦。

■ 註 重新啟動電腦時 系統可能會執行磁碟檢查程式。依螢幕指示操作。

注意事項 請注意 如果使用電源按鈕關閉電腦 則可能會遺失資料。如果可能 請透過 Start (開始) 選單使用 Microsoft® Windows Ο Vista™ 作業系統而不要按電源按鈕關機 以避免遺失資料。

## <span id="page-17-2"></span>如果程式停止回應

- 1. 同時按 <Crtl><Shift><Esc>。
- 2. 單按 **Applications (**應用程式**)** 標籤 並選取不再回應的程式。
- 3. 單按 **End Task (**工作結束**)**。

注意事項 請注意 如果使用工作結束功能關閉應用程式 則應用程式中所有未儲存的資料可能會遺失。 Θ